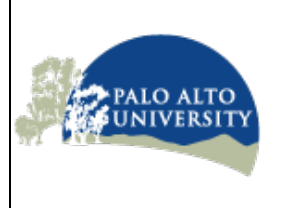

**Finding Journal Articles** (revised September 2017)

#### **This tutorial will show you how to:**

- **1. Search for journal articles**
- **2. Save searches and citations for later use**
- **3. Email citations to yourself or others.**
- **4. Search for a book or a test.**

If the article you need is not available at PAU, it may be available at another local library such as Stanford or SCU, or from another university through Interlibrary Loan. Click on InterLibrary Loan Services on the PAU Library web page.

For further assistance with finding books at other libraries, with doing a lit search, or with Endnote, Mendeley, or Zotero, stop by the library or email to ask for help from the reference librarian, **Scott Hines** 

#### **(shines@paloaltou.edu)**

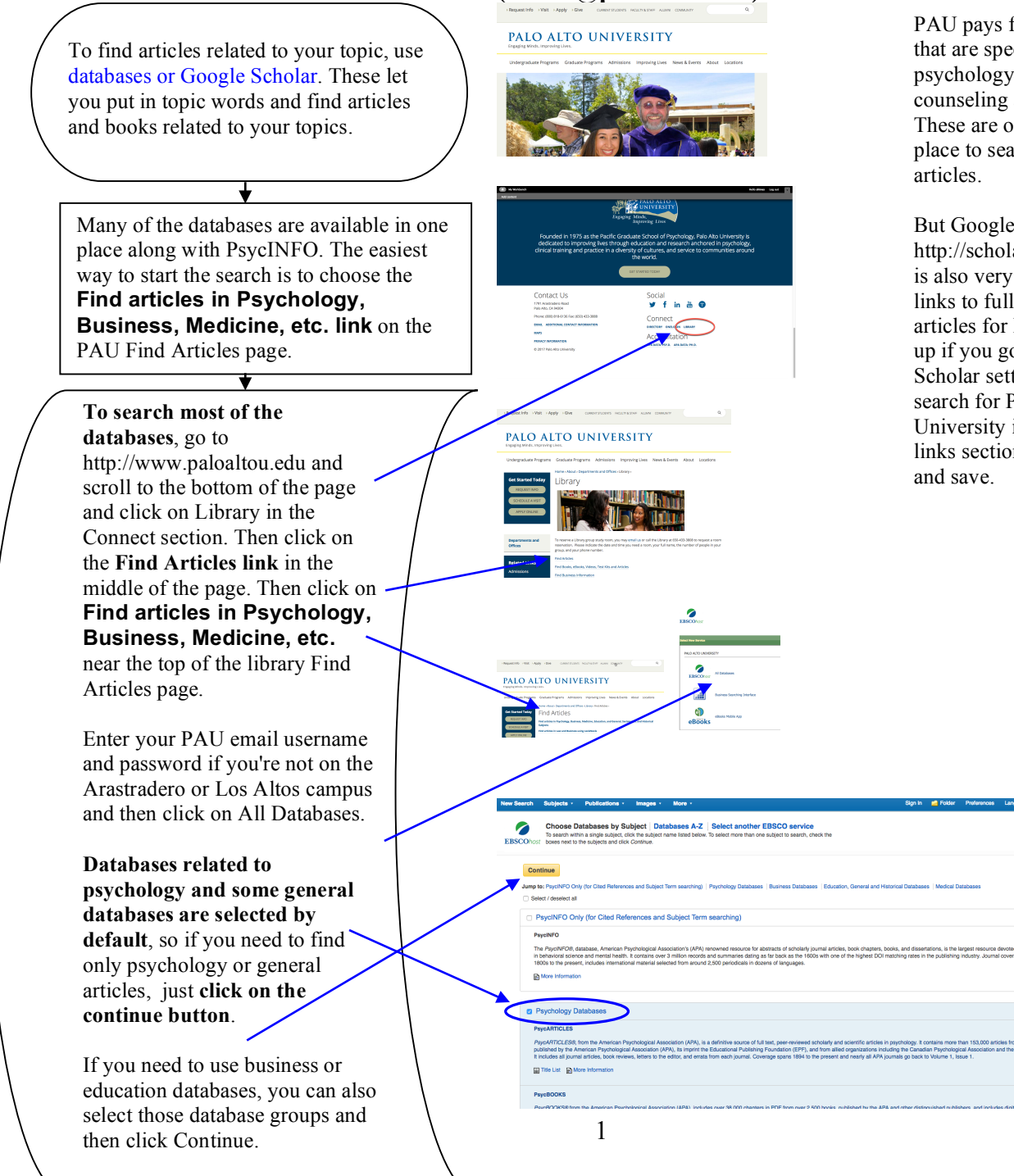

PAU pays for databases that are specialized for psychology and counseling and medicine. These are often the best place to search for

But Google Scholar http://scholar.google.com is also very useful, and links to fulltext pdfs of articles for PAU will show up if you go into Google Scholar settings and search for Palo Alto University in the library links section and select it

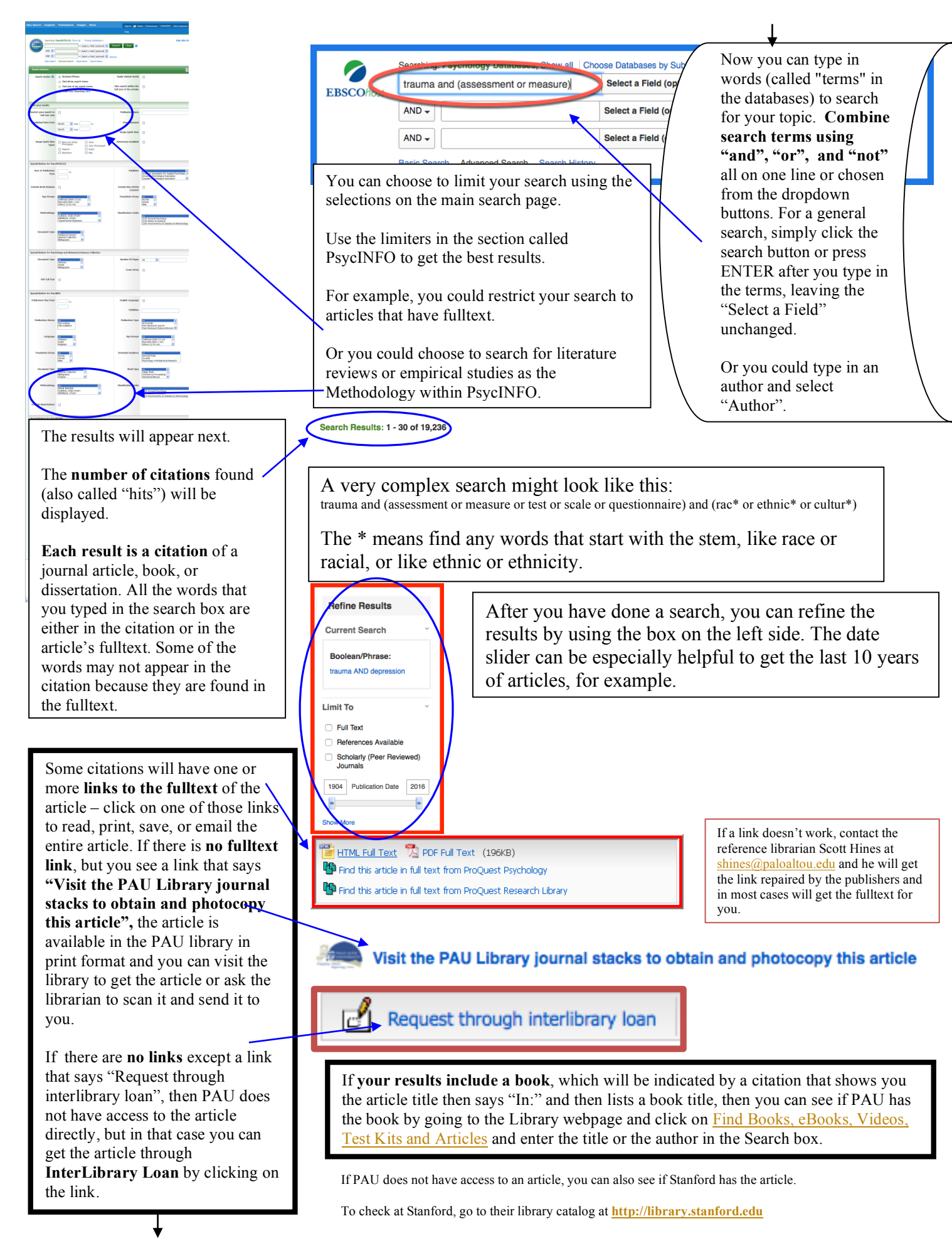

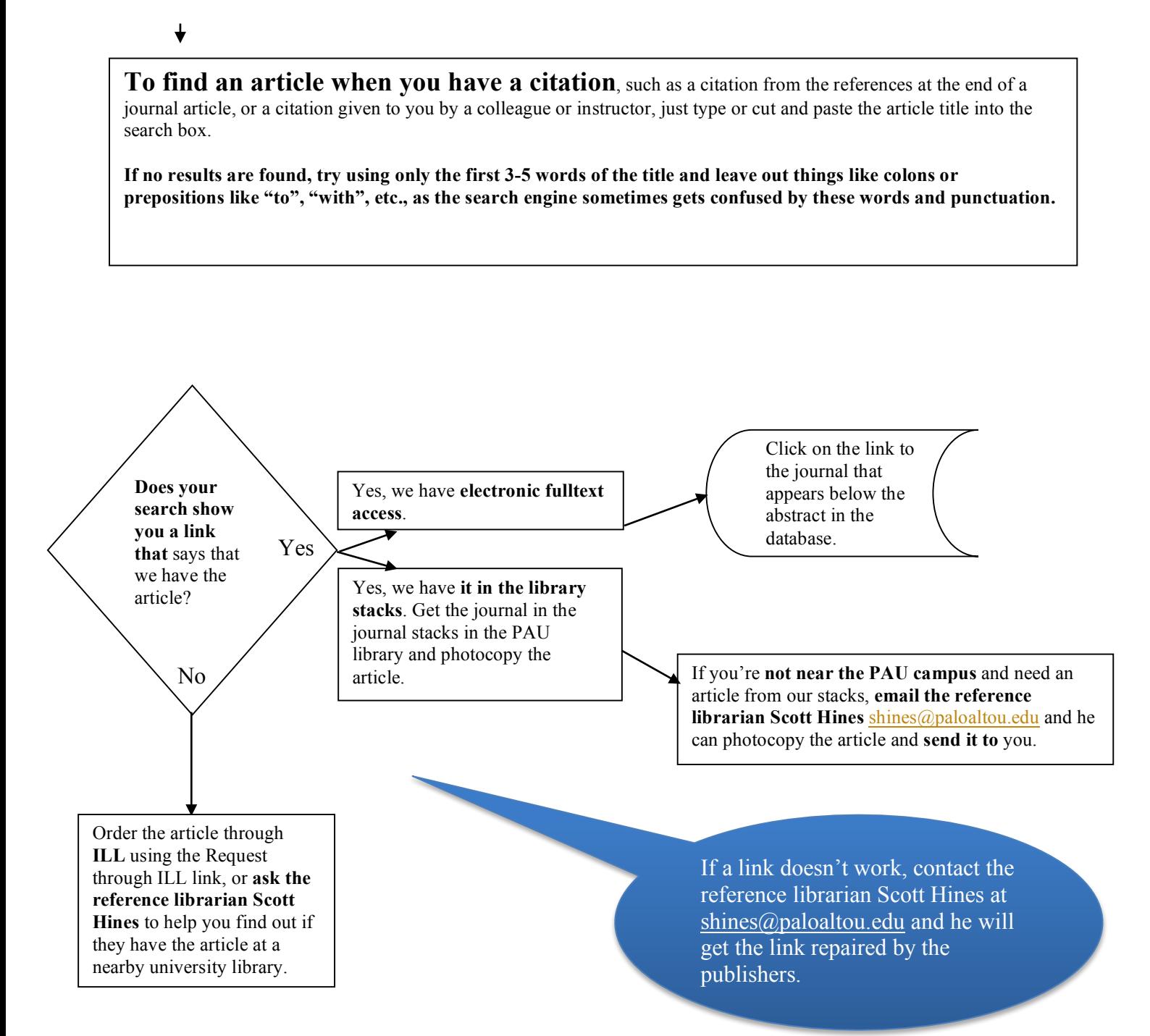

If you have difficulty narrowing your search or need confirmation that a particular search simply doesn't find very much literature, email the reference librarian Scott Hines at shines@paloaltou.edu for help with the search.

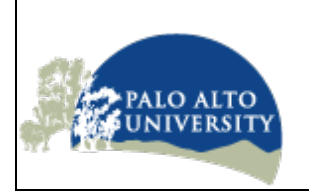

**You might want to refine your search**, to narrow your search to **find articles by a particular author**, for example.

Let's continue with the search for trauma and depression that I showed above, but now we'll search for articles within that set that were written by Prof. Lynn Waelde, who teaches here at PAU…

After you've searched for trauma and depression, you'll see the results, with lots of hits. To narrow that to the articles written by professor Waelde, **type "waelde" into the third search box** and then **use the drop down menu** to the right of that to select AU Author. Then click on the search button.

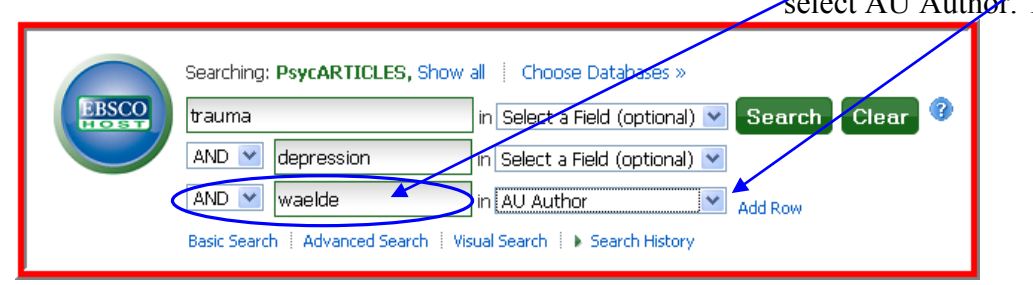

You'll get an article authored by Dr. Waelde which is also about trauma and depression.

You can also use the "Boolean operators" to build a search in just one box. This technique is especially handy for more complex logic.

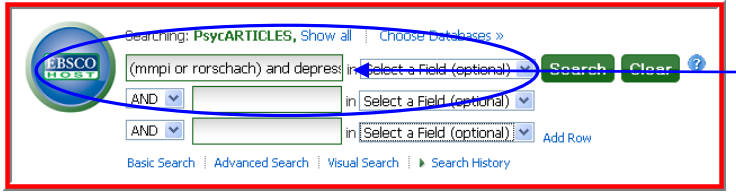

For example, if we are interested in finding information about either the Rorschach or the MMPI in relation to depression, we could type into the search box **a search that includes parentheses and the Boolean operators "and" and "or"**.

This is especially useful in various sorts of searches, such as a search about culture or ethnicity (use the asterisk to get all of the endings of a word):

```
(cultur* or ethnic* or rac*) and depression and 
assessment
```
Or a search for assessments: (test or measure or assessment or scale or questionnaire or survey) and depression

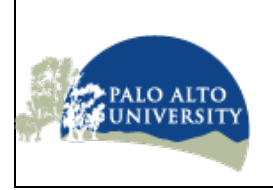

**Finding Journal Articles Search Tips – Saving Searches** (revised September 2017)

**You can save your search**, to come back to it at another time and continue working, for example.

**You can also save your citations for later use or email them to yourself or others** (see next section).

**To save a search to come back to it later**, or to save particular citations to come back to them later, the first thing to do is to create a personal account for yourself on EBSCOhost, which is the service that we're using to do our searches.

To do that, click on the link called Sign In. Then click on the link called **Create a New Account** and fill out the registration information.

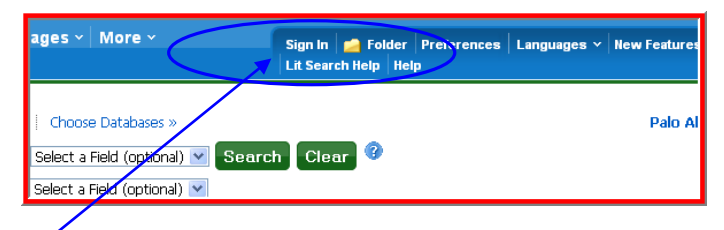

After you've registered, you can simply click on the **Sign In link to access your saved searches and citations or to add new citations to your Personal Folder**, which is where your saved citations are stored for future access.

You can also **create Alerts** which run a search automatically in the future and send the results to you in an email.

To save a search or create an alert, click on the **Search History tab**.

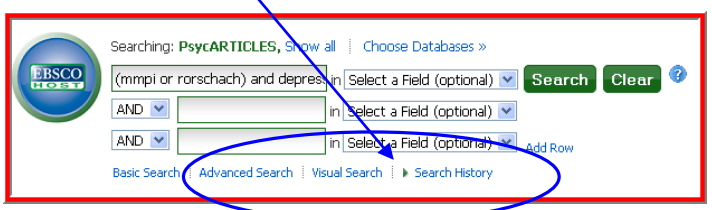

You will be presented with a **list of the searches** you've done. You can click on one of the numbers in the Display Results column to see the results of any of the searches, or you can click on one of the Revise links to revise a search.

To save the search for future use, click on the link called Save Searches / Alerts.

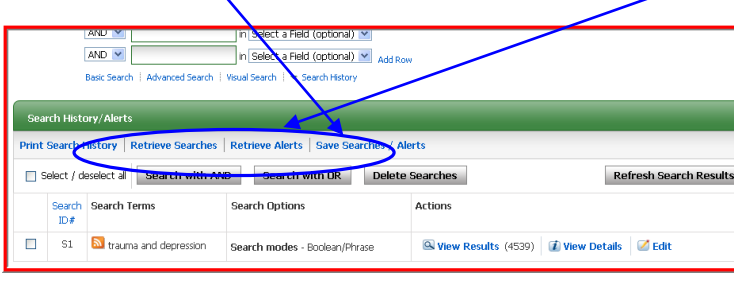

Here you can name your search with something descriptive and then click on the save button to save the search.

To retrieve a saved search, click on Retrieve Searches.

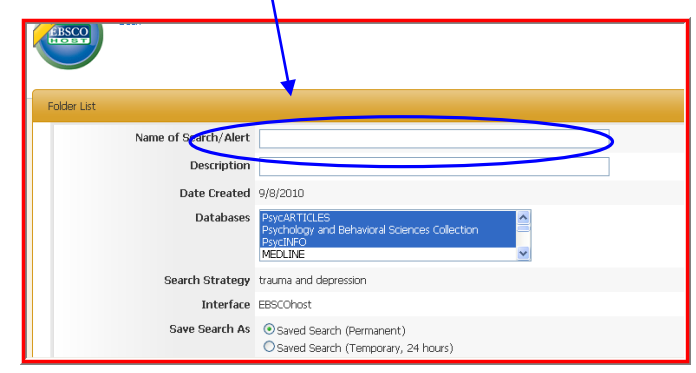

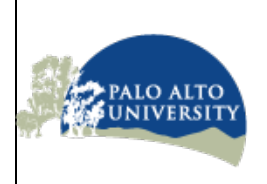

**Finding Journal Articles Search Tips – Saving Citations** (revised September 2017)

**You can also save your citations for later use or email them to yourself or others**, to come back to them at another time and continue working, or to send citations that you found at school to your home, for example.

**To save citations**, the first thing to do is to create a personal account for yourself on EBSCOhost, which is the service that we're using to do our searches.

To do that, click on the link called Sign In. Then click on the link called **Create a New Account** and fill out the registration information.

After you've registered, you can simply click on the **Sign In link to access your saved citations or to add new citations to your Personal Folder**, which is where your saved citations are stored for future access.

To **add citations** to your folder, simply **click on the Add to folder icon** to the right of any abstract you'd like to save. You can choose to add to a particular subfolder. The Add icon will change to a full folder image, and the Folder link will change to Indicate Folder has/items.

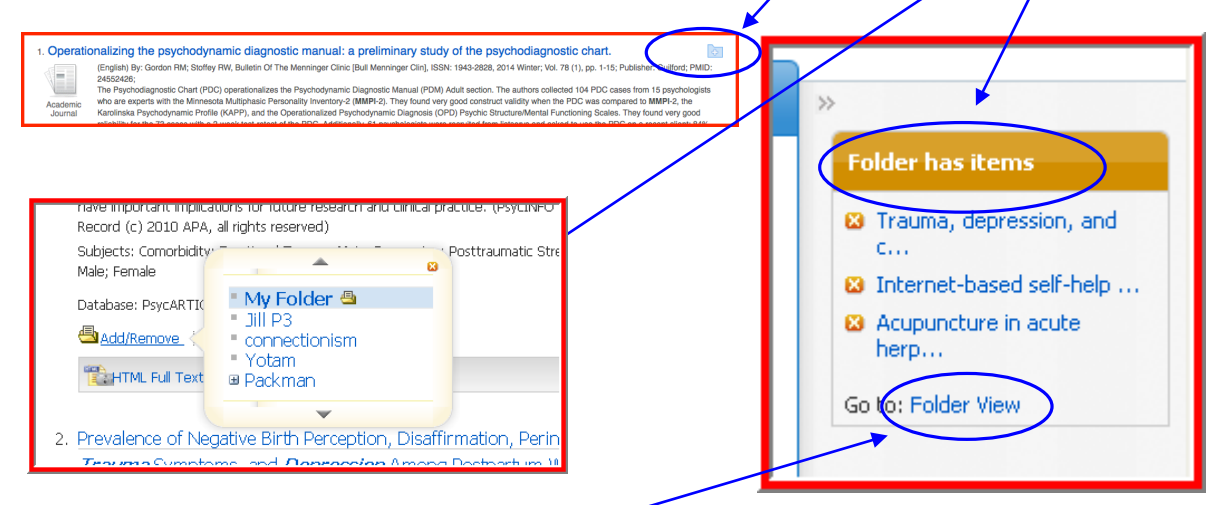

To see your folder, click on Folder View or on the folder link at the top of the webpage.

**In your folder, you can see all the citations that you've saved**. You can also access your saved searches and saved alerts. You can also have subfolders for particular searches or topics.

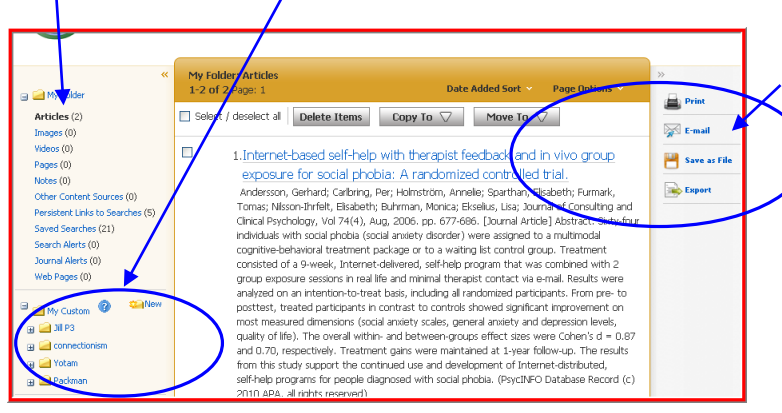

When you've finished your work, you can simply move on to another web page or close down the browser, and anything that you put into your folder will be available to you on another day by logging in again. Just make sure that you **log in first to save anything that you add to your folder**.

In addition, **you can Print, Email, or Save to Disk the citations** that appear in your folder. (You'll be saving only the citations – to save the fulltext of the article you'll need to click on the fulltext link for that article and save it or email it. But if you email, the fulltext articles will be emailed too.)

**You can also download your citations into Endnote or Zotero by clicking on the Export link** .

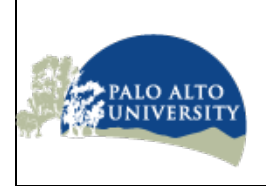

### **PAU Literature Search Tutorial Finding Journal Articles Search Tips – Setting Preferences**

(revised September 2017)

**You can also set preferences** for the way citations are displayed in your results lists.

Click on the Preferences link at the top of any page.

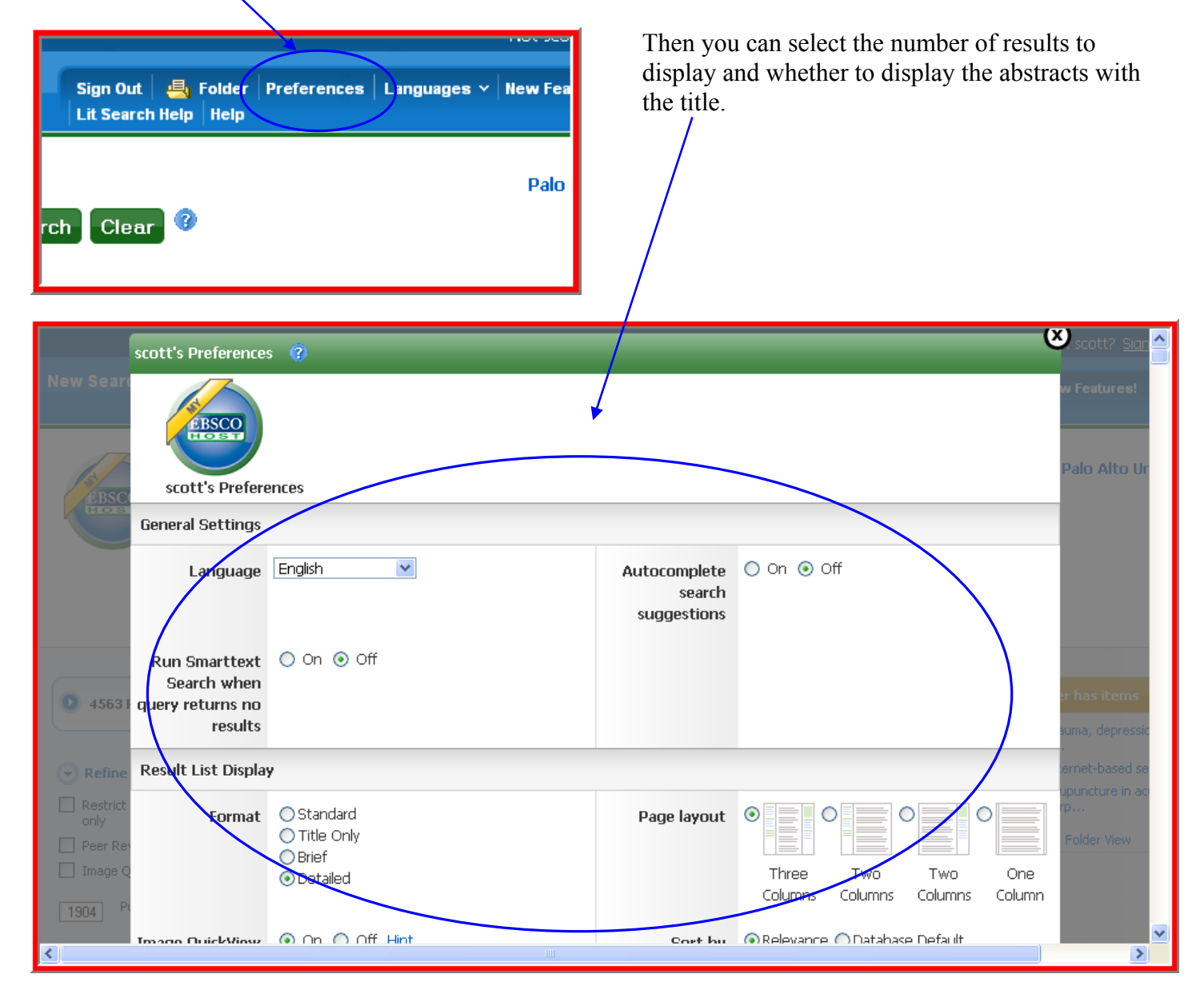

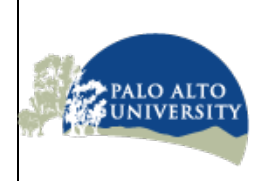

## **Finding Journal Articles**

**Search Tips – Getting the APA Style Reference for Your Citations** 

(revised September 2017)

Operationalizing the psychodynamic diagnostic manual: a preliminary study of the psychodiagnostic chart. RM; Stoffey RW, Bulletin Of Vol. 78 (1), pp. 1-15; ed 104 PDC cases from 15 psychologie<br>PDC was compared to MMPI-2, the<br>ctioning Scales. They found very good mic Diagnostic Manual (<br>ry-2 (MMPI-2). They four<br>Distributor only Discove **Incola Multiphasic Person**<br>Ifile (KAPP), and the Ope

Go to the browser and do your search in EBSCOHost/PsycINFO.

When you have a reference that you want to cite in APA style, click on the title of the article or book or dissertation.

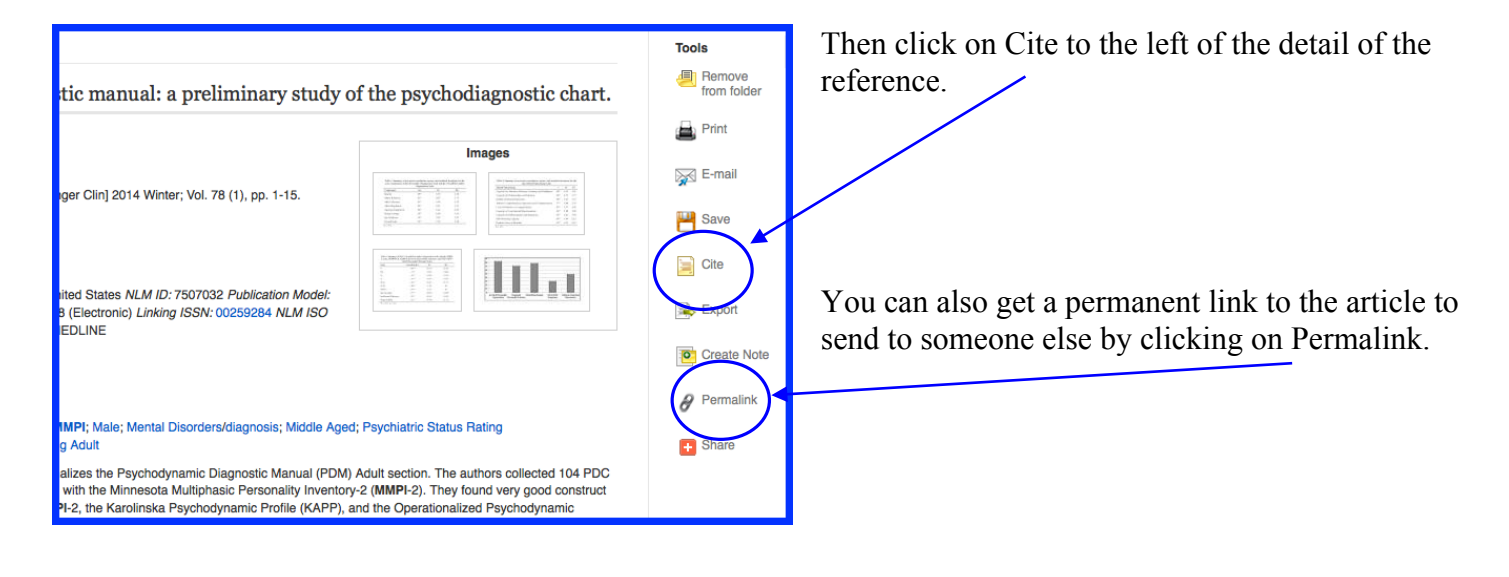

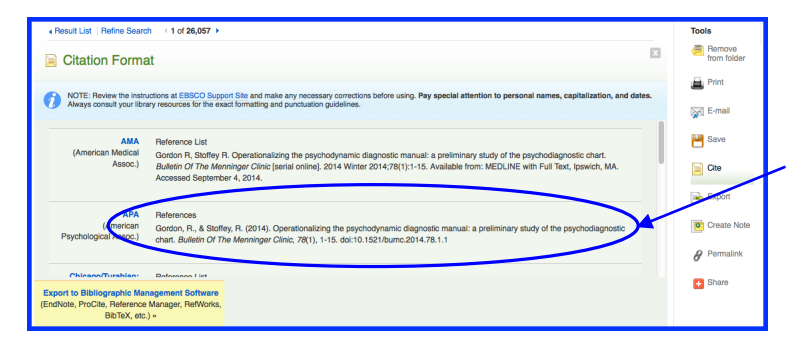

It will show two citations, and the second or third one will be in APA style.

Just select the reference, copy it (Control-c or ⌘-c on a mac), then paste it (Control-v or  $\mathcal{H}$ -v on a mac) where you want it in a reference list.

You can also download to Bibliographic Management Software such as Zotero, Mendeley, or Endnote.

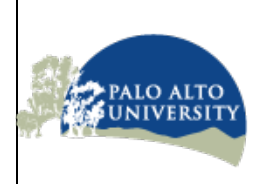

### **PAU Literature Search Tutorial Finding Literature Review Articles and Other Kinds of Articles Using the Methodology Limiter** (revised September 2017)

**You might want to find articles called** "Literature Reviews".

Literature Reviews are journal articles that are not reports of studies, but are instead articles written by an expert in a field in which the expert does a literature search and selects particular articles related to a particular topic, often for the purpose of telling us about which are the most important articles in a particular area of study, or which articles are most relevant to a particular problem or treatment, or maybe which articles are most important in clearing up less well understood concepts or results in a particular area of study.

The author of the Literature Review presents a summary of each of the articles that were selected for the Literature Review and presents a structured argument about why each article is important and it relates to the purpose of the review.

The author may also show how the literature illustrates various approaches to the problem or area of study and may point out weaknesses or strengths of particular studies or particular approaches.

#### **To find a Literature Review in the PAU**

**databases**, it's best if you select ONLY PsycINFO when you see all of the database choices – just click in the checkbox next to "PsycINFO Only (For Cited References and Subject Term Searching)" and uncheck the box for "Psychology Databases", then click Continue at the top.

Then enter your search terms into the boxes, but before you click Search, go down to the section that says "Special Limiters for PsycINFO" and in the Methodology section scroll down and select LITERATURE REVIEW, then go back up and click the Search button.

This will give you only literature reviews. Then you can search for all other non-literature review articles simply by clicking on the Reset button on the green bar beneath the search boxes to take away that Methodology limiter, and then you can click Search.

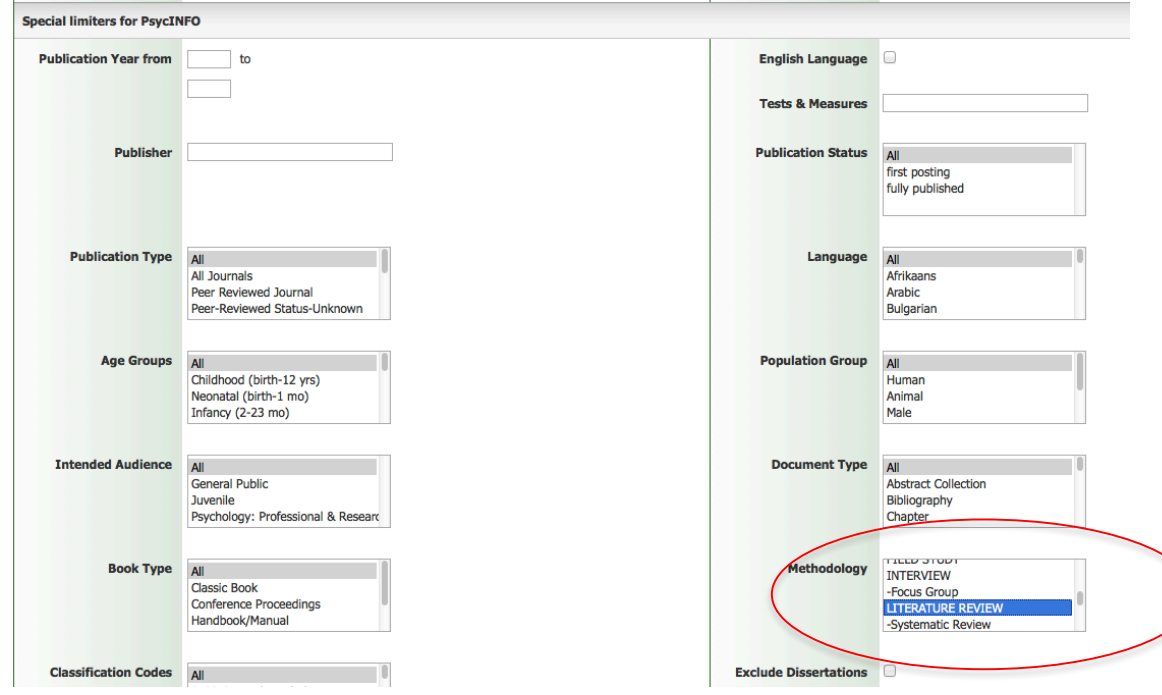

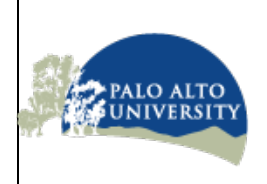

**Finding Journal Articles Search Tips – Subject Terms** (revised September 2017)

**You might want to expand or refine your search** by using "Subject Terms".

Subject Terms are words that are chosen by the folks at PsycINFO to describe the subject of a research article. They read each article and decide what it's about and then they tag it with subject terms taken from an official list of terms that they created.

Subject terms can be very useful when you're searching for articles and the words you're getting too few or too many results. Your search terms may be too general, or not technical enough, or maybe there are more terms that you do not know about.

If a subject term is one of the main things that an article is about, they call the subject term, used with that article, a "Major Subject Heading".

One way to see subject terms is to look over on the left side of the window – you'll see a section called Subject: Major Headings and Subject. Click on the triangle next to one of those and subject terms will be listed there – if you click on one of them, it will narrow your search to include those subject terms.

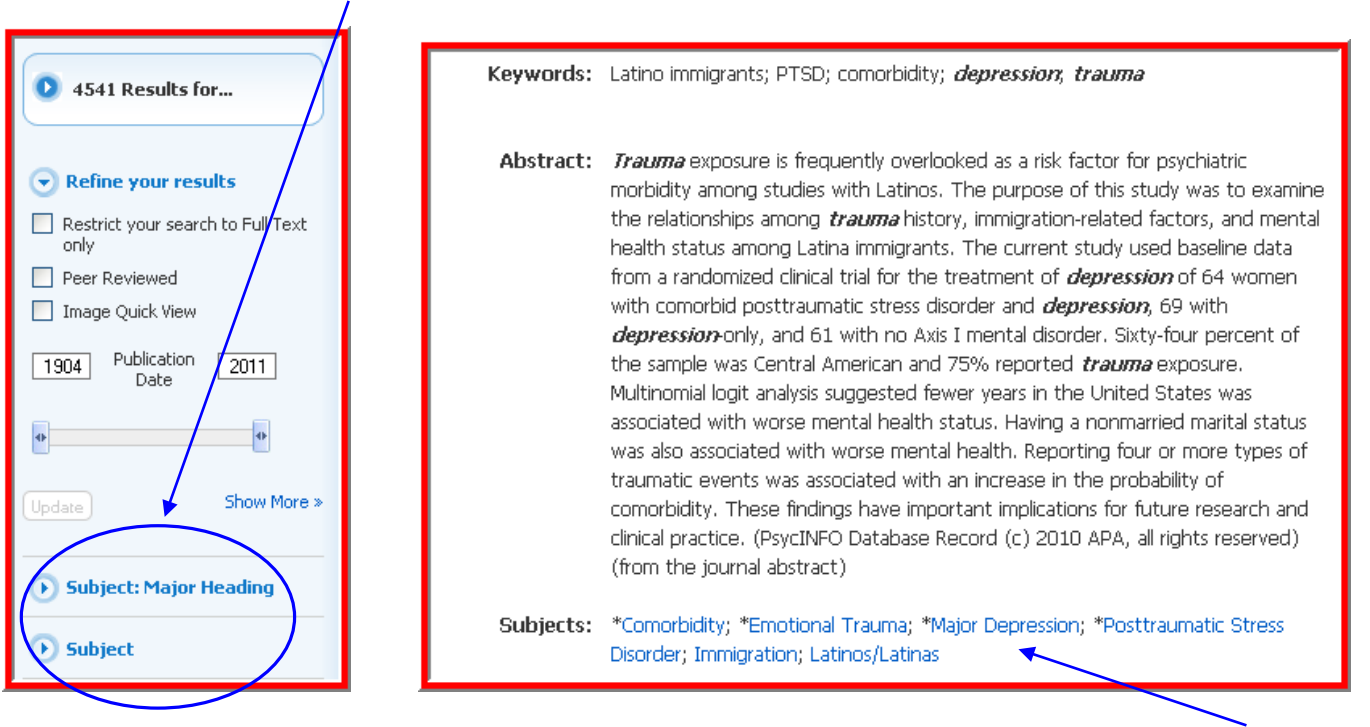

Another way to see subject terms is to click on the title of If the article is from PsycINFO, the major subject the article and it will show you subject terms.

headings will have an asterisk in front of them.

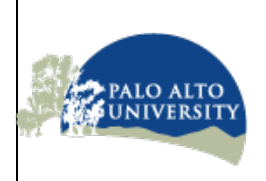

**Finding Journal Articles**

**Search Tips – Using the Thesaurus to find Subject Terms**

(revised September 2017)

#### **You can also start from scratch to find subject terms.**

To search for subject terms you'll need to choose only PsycINFO as the database in which you are searching.

Go up to "Choose Databases by Subject" and then de-select all of the databases other than PsycINFO Only, so that only PsycINFO Only remains selected and click the OK button.

Once PsycINFO is the only database selected, then the option to "Suggest Subject Terms" appears.

So we can select that option and search to see if there are official PsycINFO subject terms our concept.

In this example I've searched for "helping behavior".

It shows me some terms and I can see what PsycINFO means by a particular term by clicking on the term…

In this case, though, it says that Helping Behavior is actually referred to by another term, and so it tells me to use Assistance (Social Behavior) instead, so I click on Assistance (Social Behavior).

Searching: Psychology Databases, Show all | Choose Databases by Subject Search Create Alert Clear trauma Select a Field (option... **EBSCOhost**  $AND$ depression Select a Field (option...  $AND -$ Select a Field (option...  $\cdot$  (+) (-) Basic S Advanced Search Search History  $\overline{X}$ **Choose Databases by Subject 2** sult List | Ref Detailed View (Title lists included) Select another EBSCO service Select / deselect all **Citation F** Cancel  $OK$ NOTE: Revie<br>Always cons ■ PsycINFO Only (hpr Cited References and<br>Subject Term secreting) ■ Education, General and Historical Psychology Databases □ Medical Databases  $\Box$  Business Databases OK Cancel Searching: PsycINFO Only (for Cited References and Subject Term searching), Show all | Choose Databases by Subject Suggest Subject Terms **EBSCOhost** helping behavior Search Create Alert Clear<sup>2</sup> Select a Field (option... ~  $AND -$ Select a Field (option... - $AND -$ Select a Field (option...  $\cdot$  (+) (-) Basic Search Advanced Search Search History > Browsing: PsycINFO -- Thesaurus helping behavior Browse  $\bigcirc$  Term Begins With  $\bigcirc$  Term Contains  $\bigcirc$  Relevancy Ranked Page: Previous | Next Explode Major Concen Select term, then add to search using:  $OR \rightarrow$  Add (Click term to display details.) Helping Behavior Use Assistance (Social Behavior)  $\Box$  $\Box$  $\Box$ Help Seeking Behavior  $\Box$  $\Box$ Assistance (Social Behavior)  $\Box$  $\Box$ Health Care Seeking Behavior  $\Box$  $\Box$  $\Box$ Acceptance and Commitment Therapy  $\Box$  $\Box$ Health Care Utilization  $\Box$ Animal Open Field Behavior  $\Box$  $\Box$ Behavior Problems  $\Box$  $\Box$ 

**The "Scope Note"** tells us what the term means.

Other terms related to our term are also displayed.

**Broader Terms may be useful** if I'm not finding enough…

And **Narrower Terms may be useful** if I'm getting too many hits with my previous searches.

When I'm ready to use a term, I put a **check mark in the box** for the term, choose to add it to my search with OR or with AND (either one works fine if you don't have anything searched yet), select **Major Concept** if I want to find only articles that are mostly about this subject, and select **Explode** if I want to search all of the related or narrower terms for a particular subject term, and click on the ADD button.

In this example I chose to add "Prosocial Behavior" to my search.

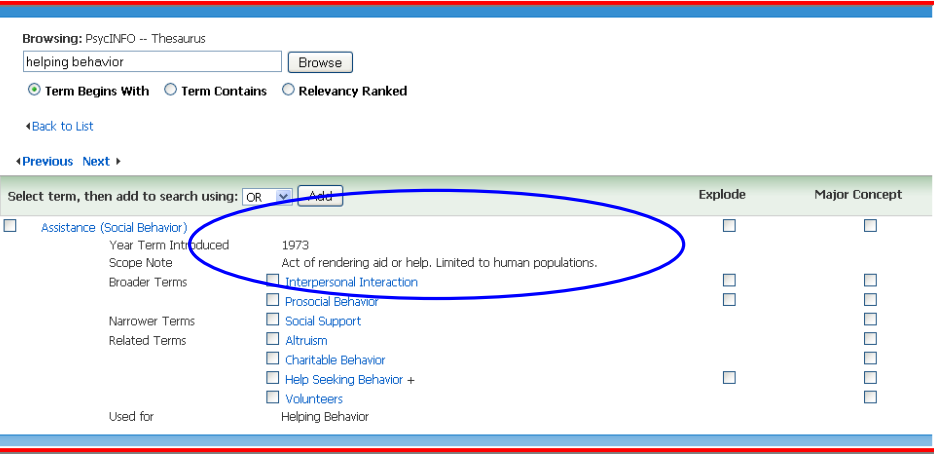

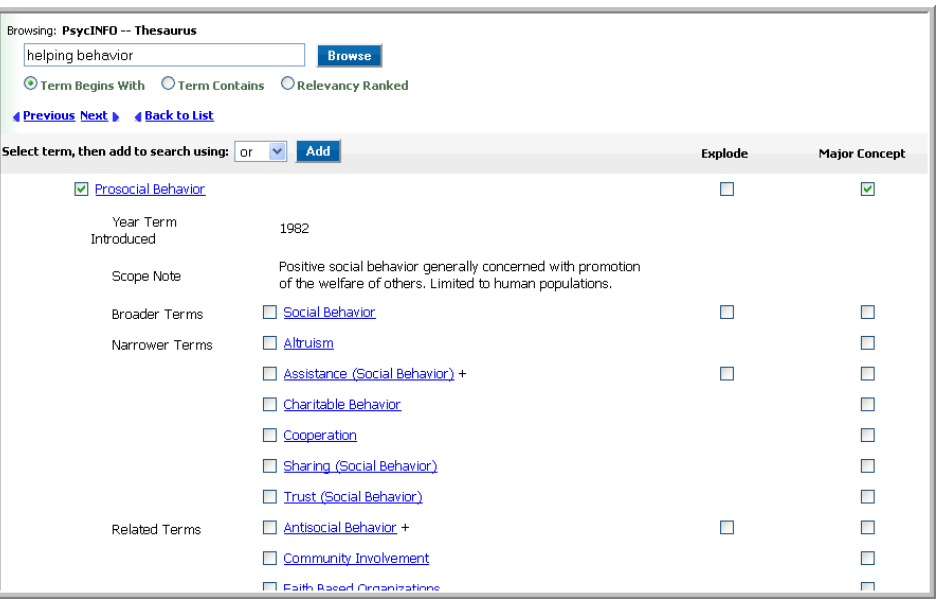

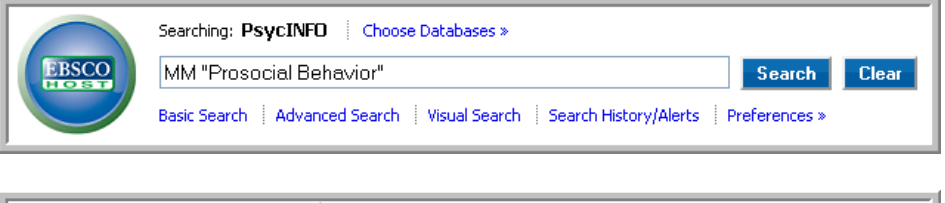

The term (along with additional terms if we selected "Explode") will be shown with "DE" or "MM".

"MM" will be displayed if we chose Major Heading, because that's the PsycINFO designation for Major Heading, and "DE", which stands for "Descriptor" will be added if we did not select Major Heading (Descriptor is the PsycINFO designation for a Subject Term).

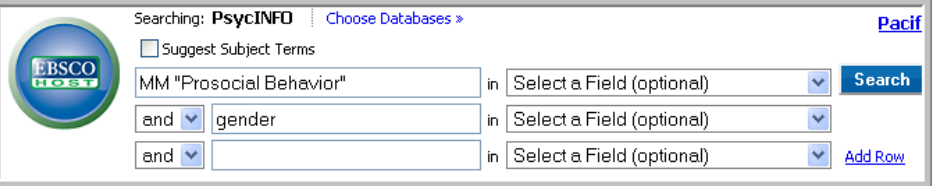

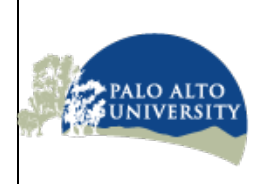

**Finding Journal Articles Search Tips – Seeing the Search History** (revised September 2017)

**You can see the searches that you have previously completed and run those searches again or combine them**.

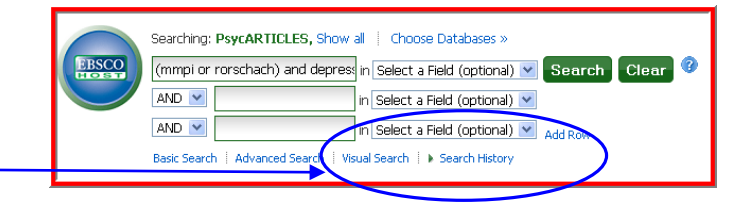

Just click on "Search History".

Then you can combine searches or copy and paste elements of any searches you like into the search boxes.

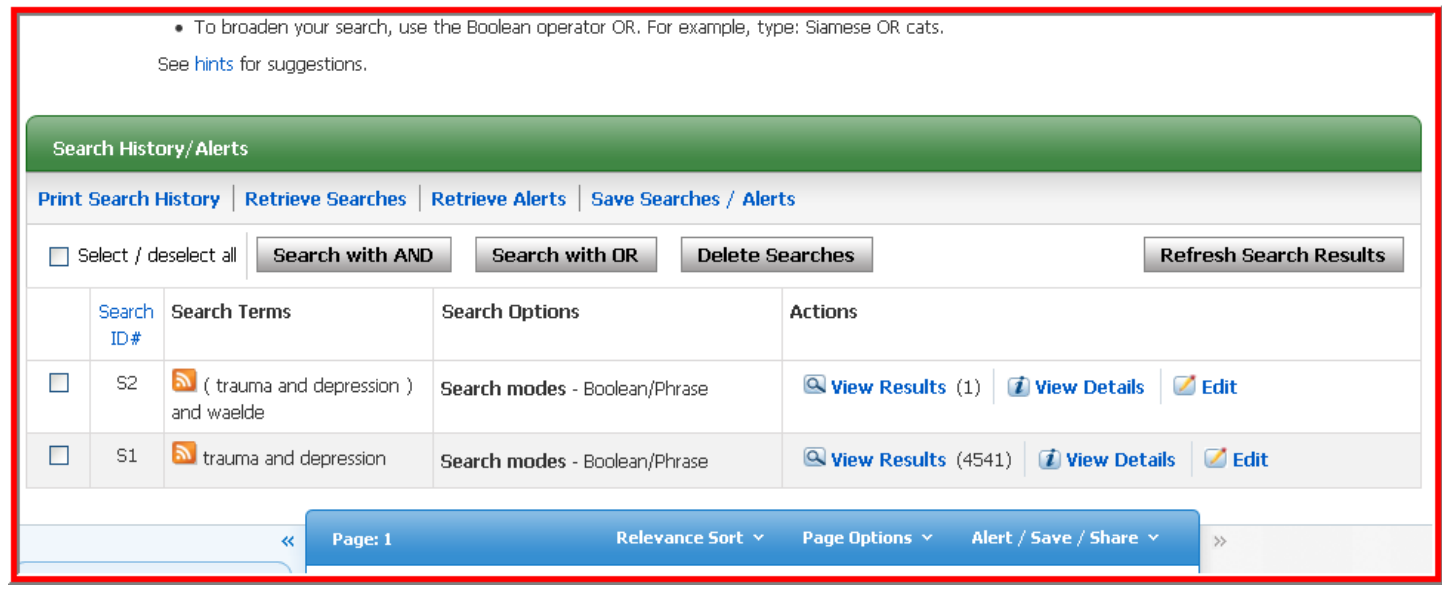

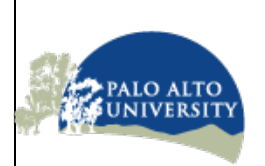

**Finding Books and Tests, as well as Videos, Articles, and Other Items** (revised September 2017)

**You can search for books, psychological tests and measures, videos (streaming and DVDs), journal articles, journals, and other items using the "Find Books, ebooks, Videos, Test Kits, and Articles" link on the PAU Library home page. You can also go there to renew books or test kits that you have checked out.**

Just click on Find Books, ebooks, Videos, Test Kits, and Articles" link on the PAU Library home page.

You can also go directly into the Find Streaming Videos or Find Tests links to search for and access those materials.

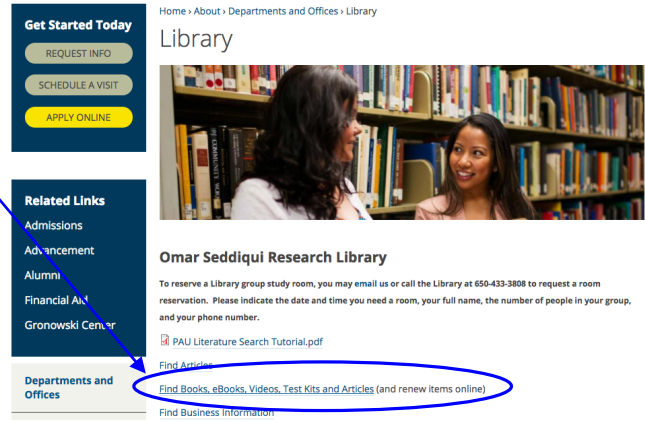

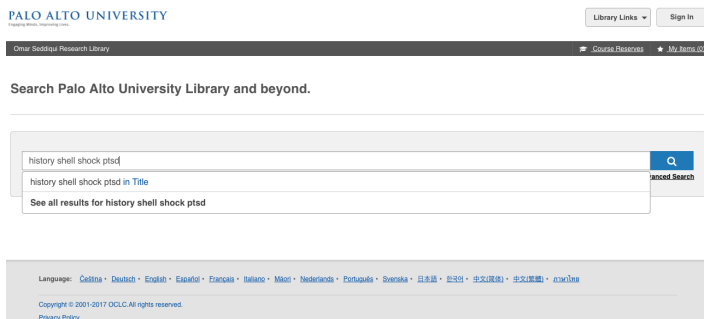

Type in some search terms – you can include "and" and "or" or just type words that describe your topic.

I've typed in history shell shock ptsd to help me find resources for a History and Systems paper.

You'll see a list of items that PAU has access to or are located on the shelves in the PAU library. If you see an Access online button, then that item is accessible immediately online.

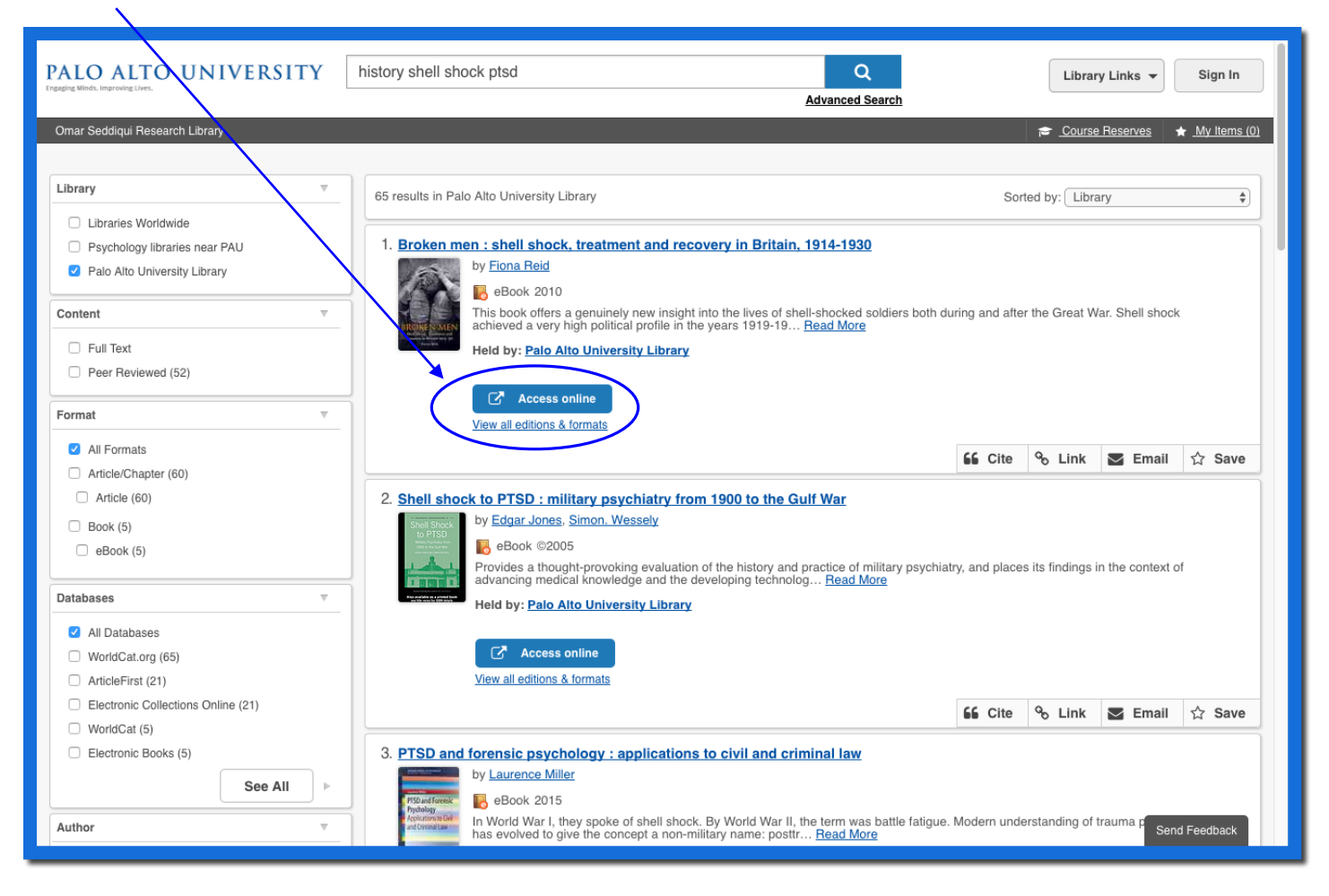

In some cases, you'll see many different kinds of items.

Some will have the Access online button that you can click on to access them immediately online.

But others will be available only in the library and will not have an Access online button. To get those, record the Call Number and location of the book or other item where it says "Available" and take that to the library and the staff there will help you find it, or ask the Reference Librarian Scott Hines if it can be made available online.

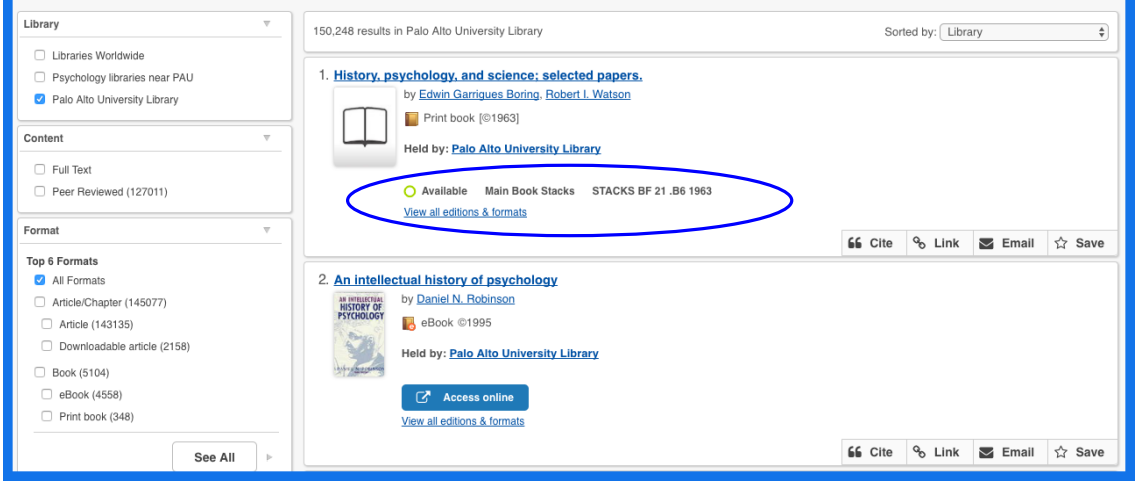

You can also click on one of the selections on the left side to show only that kind of item.

You may need to click on See All to see all of the formats available.

You can also click the Full Text selection to see only items that are available immediately online.

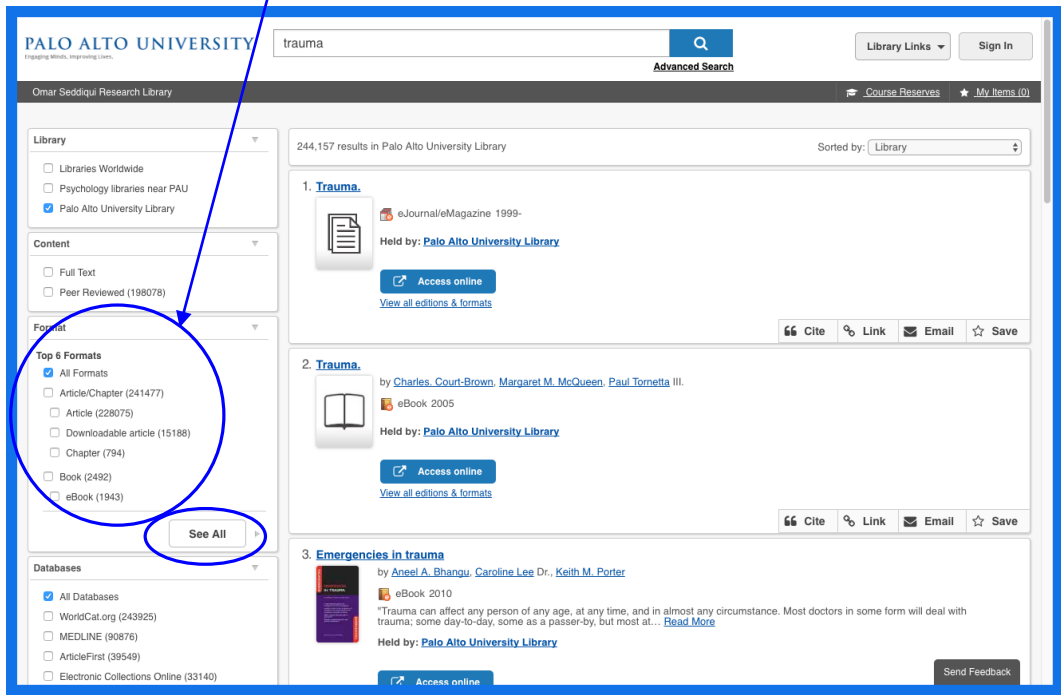

To find test a test/measure, click on the selection for "Kit", which is a test/measure, whether it's in a big carry bag or in a folder.

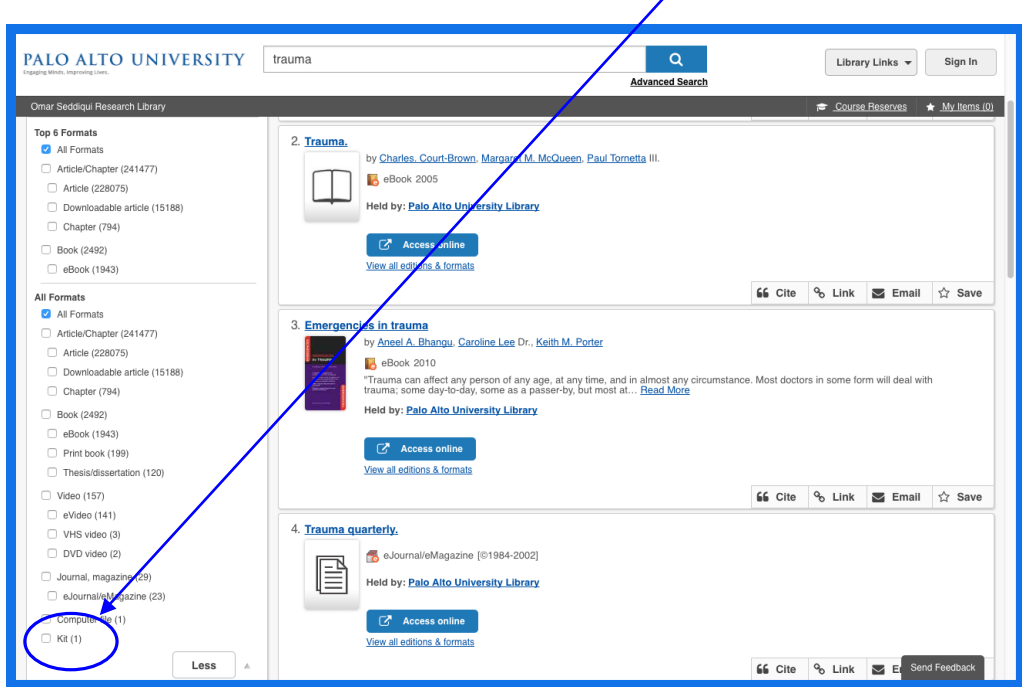

If you have any questions, need some assistance, or if a link does not work, please contact the Reference Librarian Scott Hines at shines@paloaltou.edu